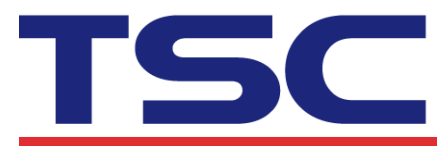

# How to change "Control Prefix" code with

# Diagnostic Tool

### Step 1: Execute Diagnostic Tool

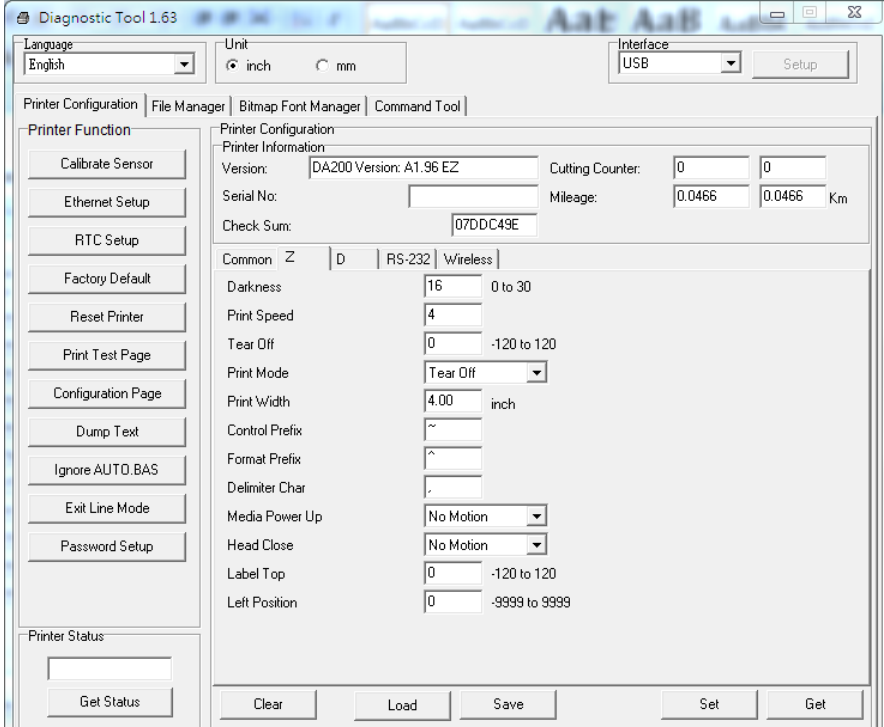

#### Step 2: To select "Z" tab.

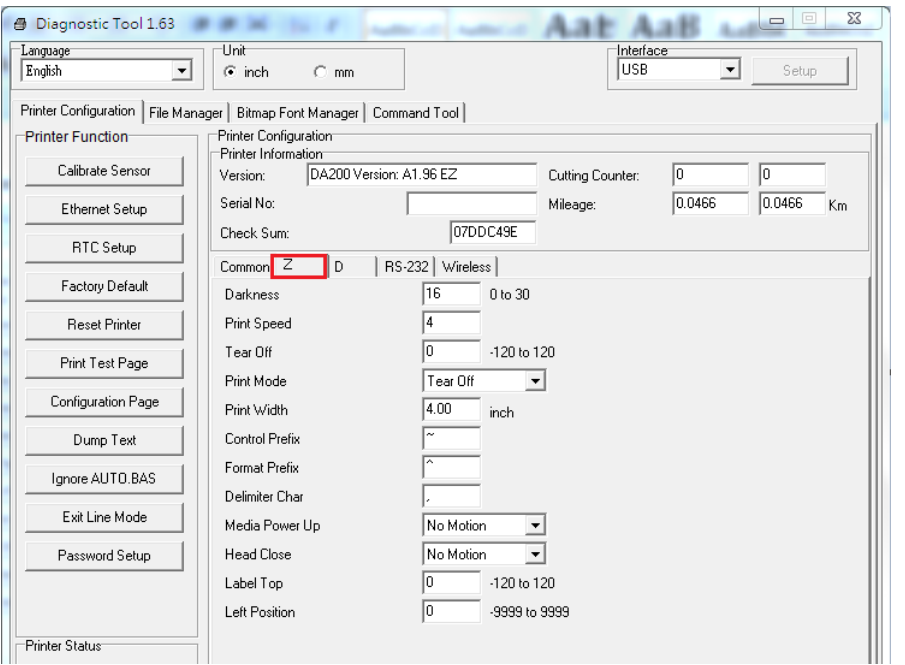

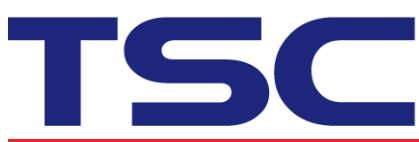

**TSC Auto ID Technology Co., Ltd.**<br>
Ser, No.95, Minquan Rd., Xindian Dist., Lize Pla<br>
9F, No.95, Minquan Rd., Xindian Dist., New Taipei City 23141, Taiwan No.35, Ser<br>
TEL: +886-2-2218-6789 FAX: +886-2-2218-5678 TEL: +886<br>

**Li Ze Plant**<br>No.35, Sec. 2, Ligong 1st Rd., Wujie Township,<br>Yilan County 26841, Taiwan<br>TEL: +886-3-9906677 FAX: +886-3-9905577

### Step 3: Type "\" code in "Control Prefix".

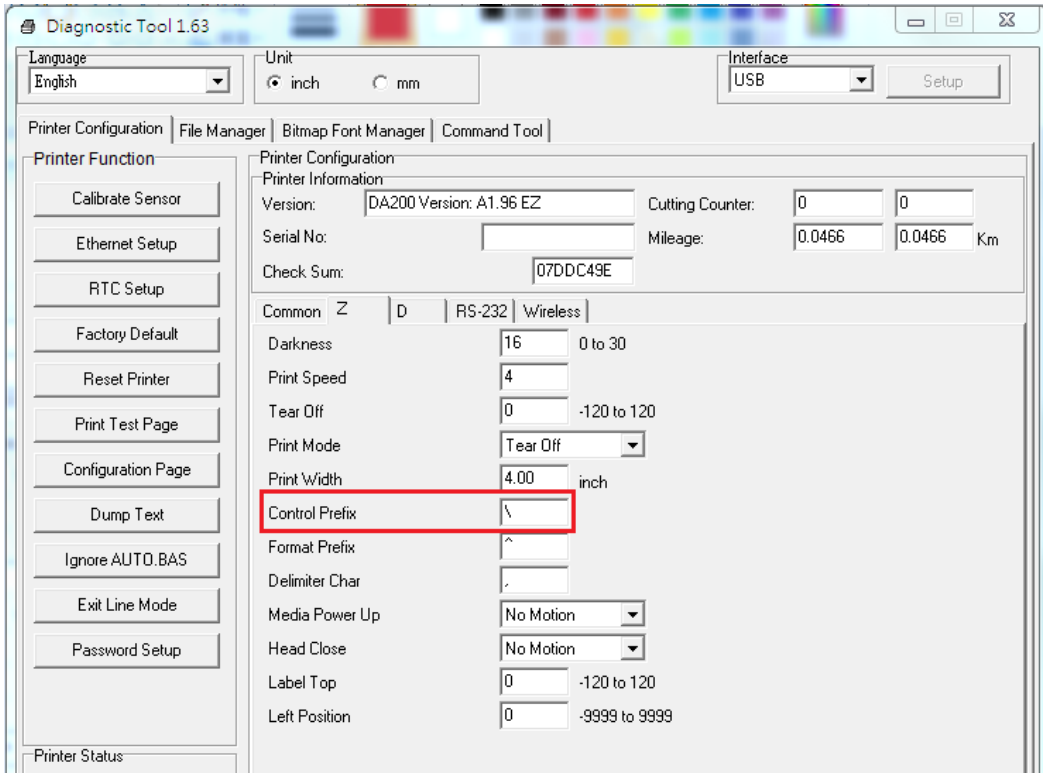

#### **Step 4: Click "Set" button.**

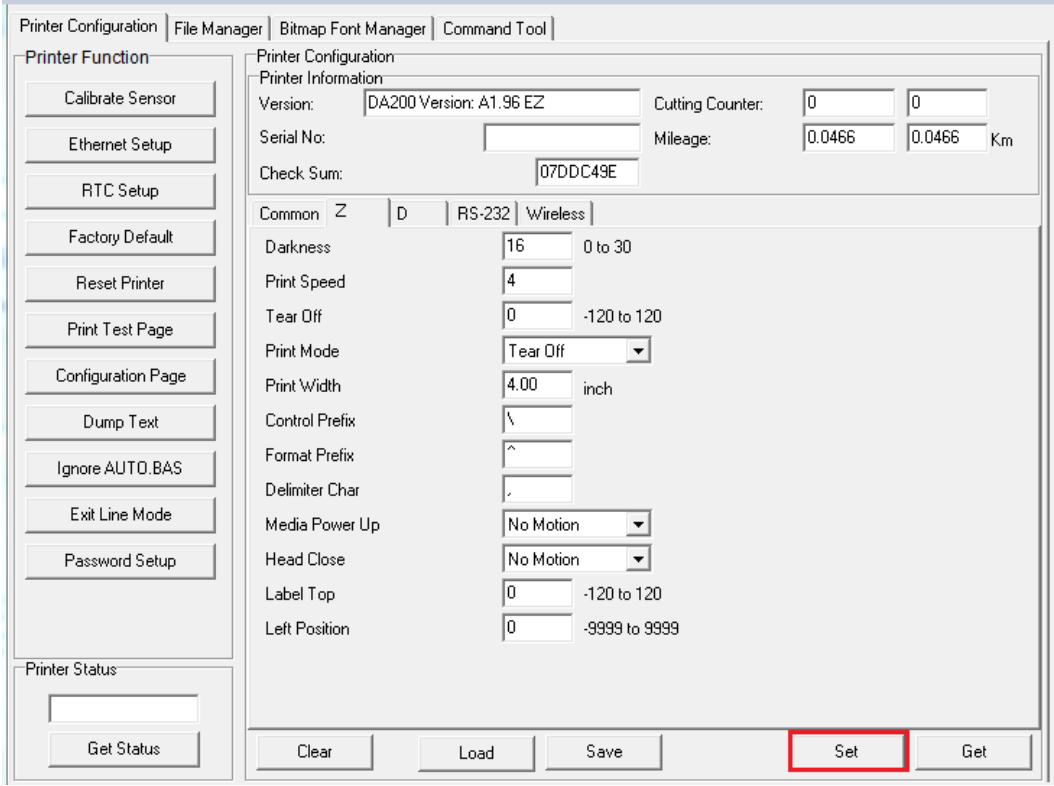